## Enter Edtech User guide for Entrepreneurs

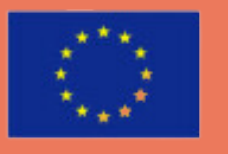

Co-funded by the Erasmus+ Programme of the European Union

www.enteredtech.eu

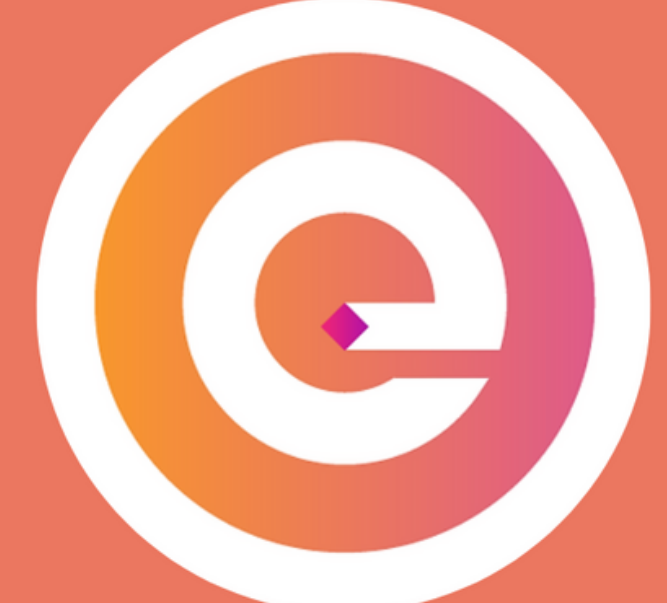

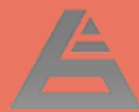

## **Join the IRP community**

**REPORT ISSUE** 

Cookie Settings

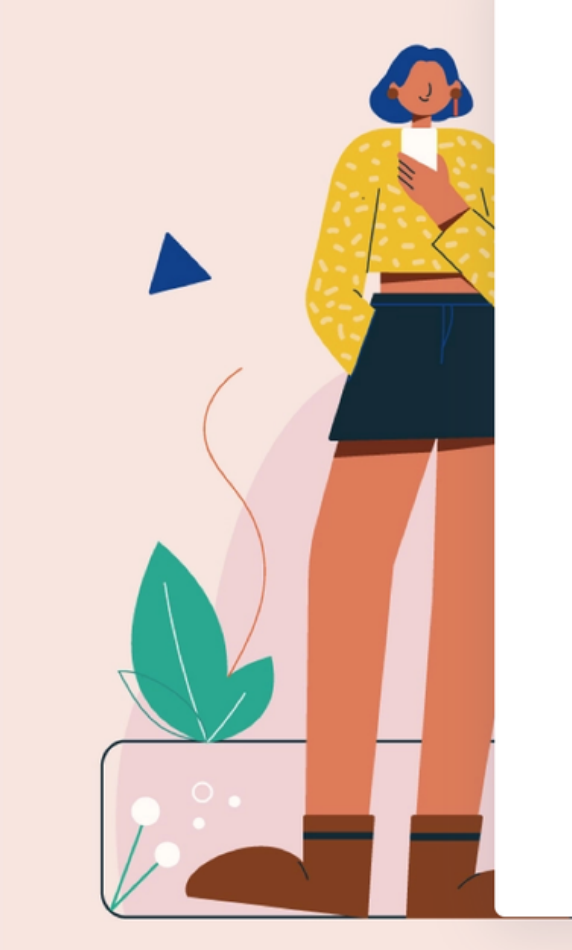

#### **Welcome! LAST NAME FIRST NAME** Last Name **First Name EMAIL ADDRESS Email Address** PASSWORD **CONFIRM PASSWORD** Confirm Password Password I accept the Terms & Condition Nu sunt robot **CREATE ACCOUNT** G Conectează-te cu Google Already have an account? Log in

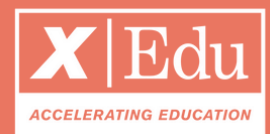

- 1. Create your account;
- 2. Follow the step-by-step tutorial to create your user profile;
- 3. Make sure you complete perfectly your profile: it will help you to be matched with the right experts! You can always reach the platform via the link: **www.yourprogram.com/link**

You will receive an email to join the program and its digital community.

#### Getting started

## Discover the Program

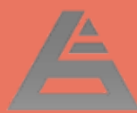

- **Home**: it's a newsfeed
- **Ventures**: all startups in the program
- **Resources**: database with files & docs
- **Discussions:** forum
- **Members**: CRM with all participants
- **Events**: Find all events
- **Requests**: List of startup challenges

### On the *left menu* you have the program's environments

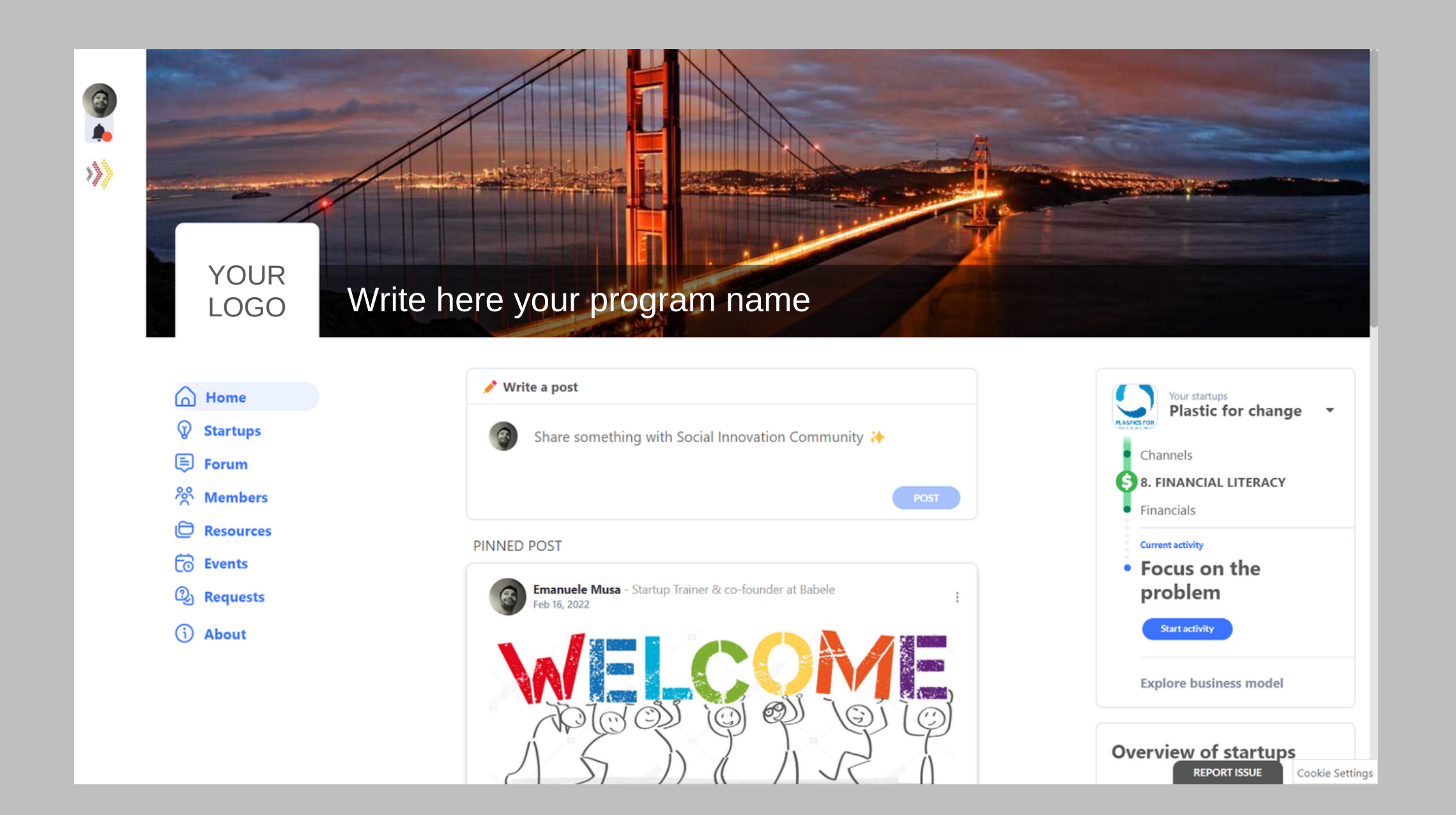

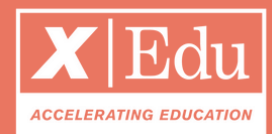

## Your venture profile

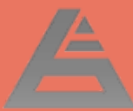

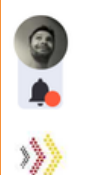

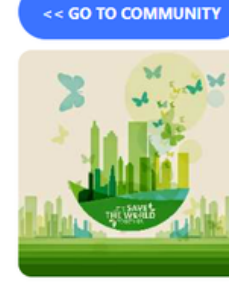

@ Home **S** Modules 2 Requests **M** KPIs **E** Discussions  $\Box$  Resources <sup>2</sup> Network

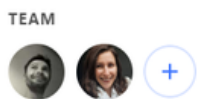

Invite to team **Startup settings Schedule a meeting** 

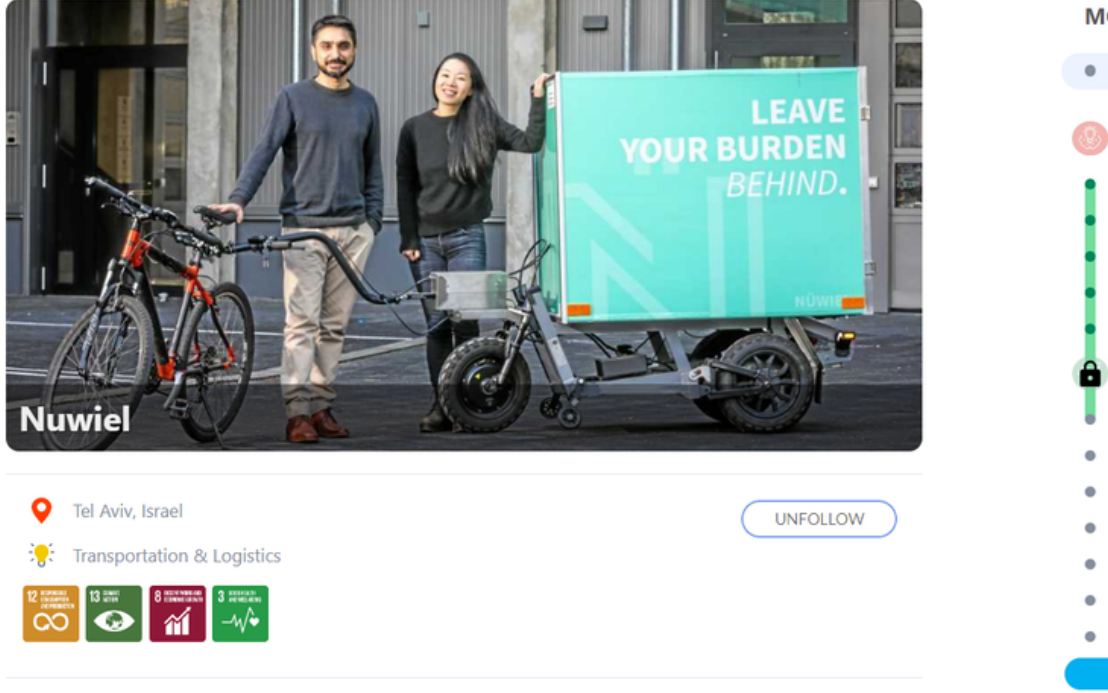

#### **Short Pitch**

Sustainable and safe transportation solutions for urban living

#### **Technology Readiness Level**

8. System complete and qualified

#### What problem are you solving?

Sustainable and safe transportation solutions for urban living. Sustainable and safe transportation solutions for urban living

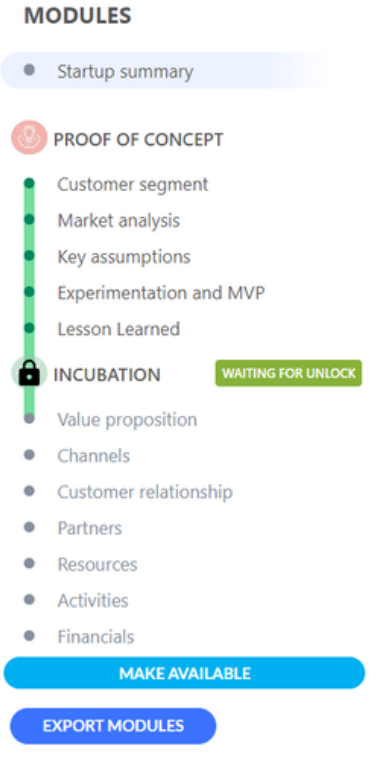

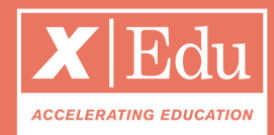

- **Upload** your company logo and a cover picture;
- **Invite** your team and mentors from the «Network» tab;
- Click on **«Modules»** to start the program.

#### Develop your company profile

Once you join the program, you will already be a member of your startup. To find your startup, click on your user profile (top-left). We reccomend you to:

## The Startup Network

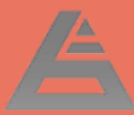

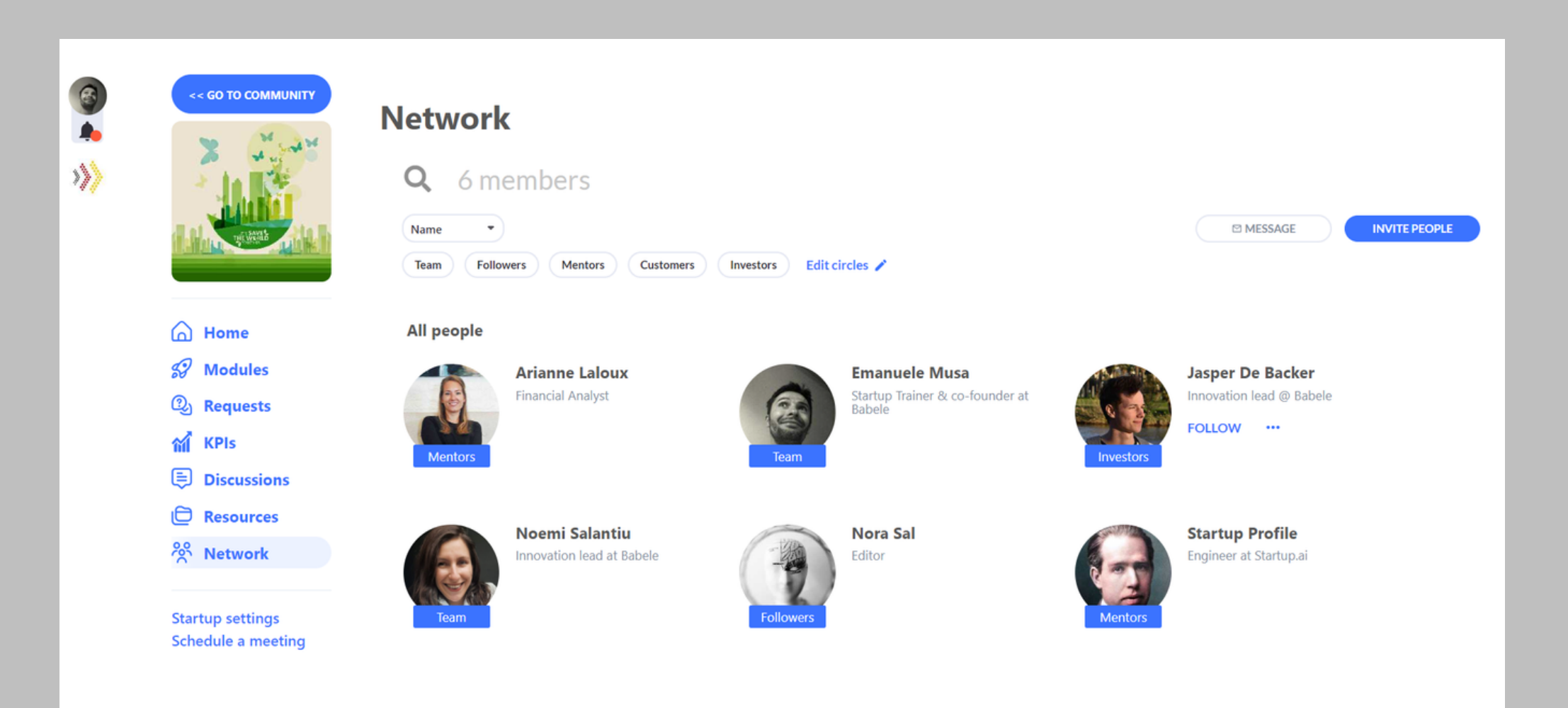

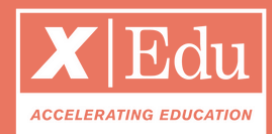

- Click on **Invite People** to add your team members (choose circle = TEAM);
- Create new sub-roles by clicking on the **EDIT Circles** button;
- Change users roles by clicking on the blue tab underneat their profile picture.

#### Under the tab *Network* you can organise your team

Invite your team members, organise your mentors and other stakeholder groups.

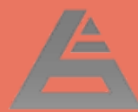

3

车

炒

### Complete the program milestones

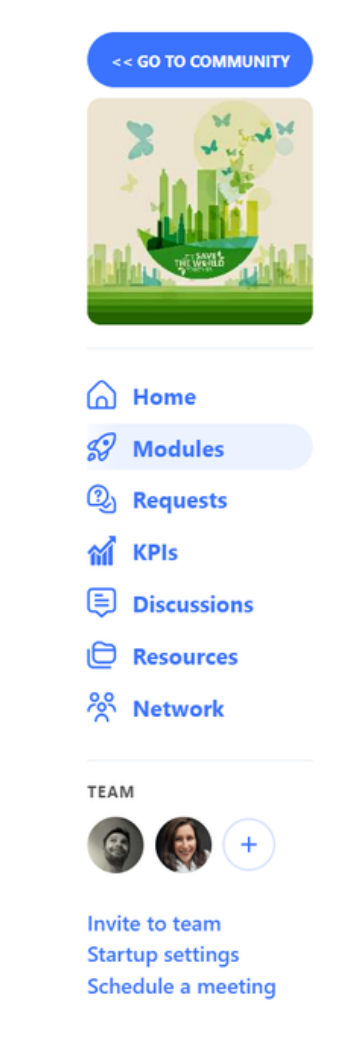

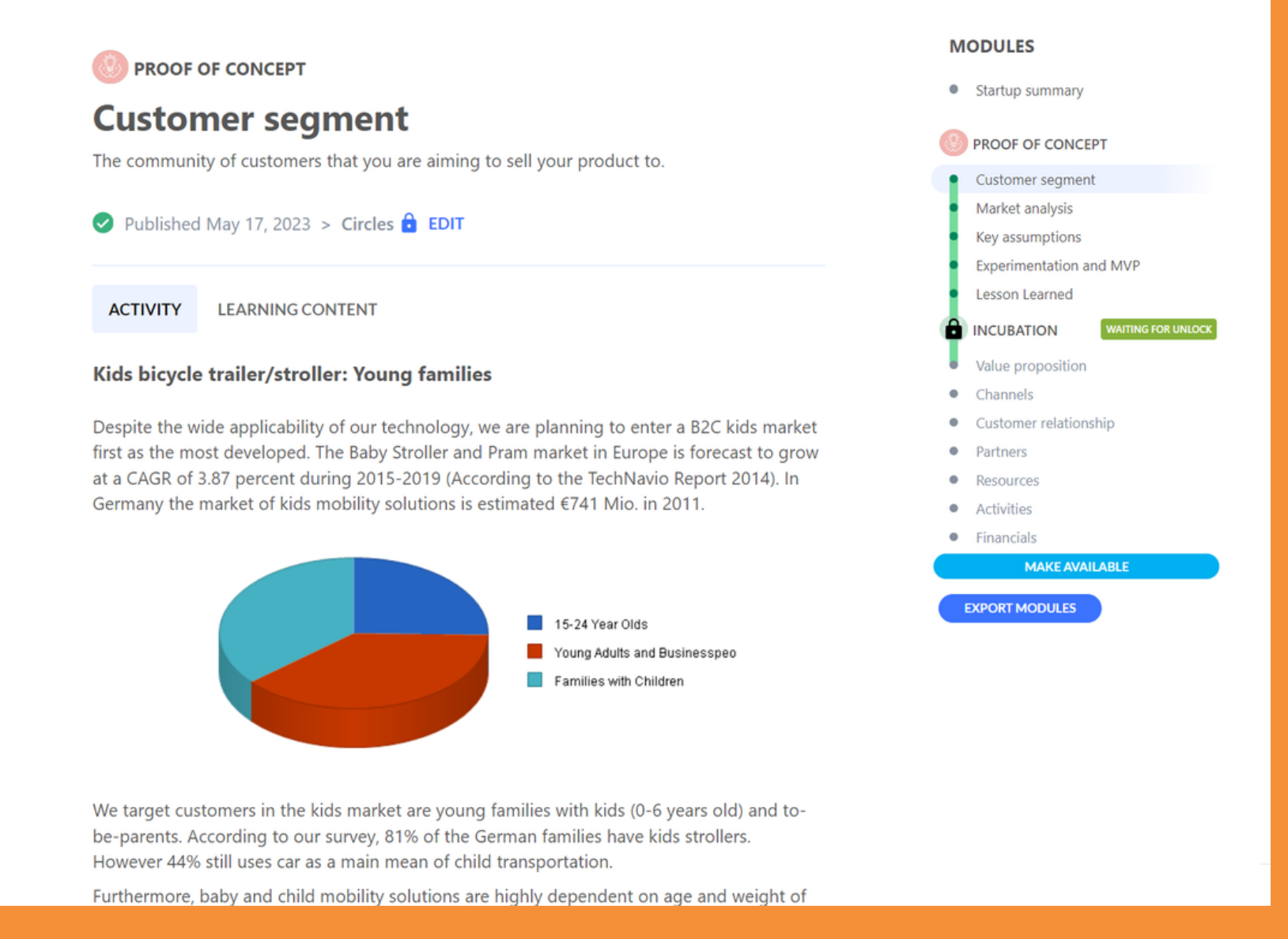

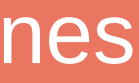

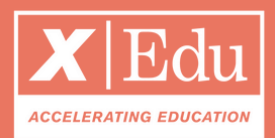

- Click on Start Assignment;
- Watch the video / read the tutorial;
- Complete your assignment;
- Organize a conf-call with your mentor. *For each activity, you can customize the privacy, based on the circles defined in the Network tab.*

#### Under the tab *Pitch Deck* you can find the program modules Each week, a new module becomes available. All you need to do is:

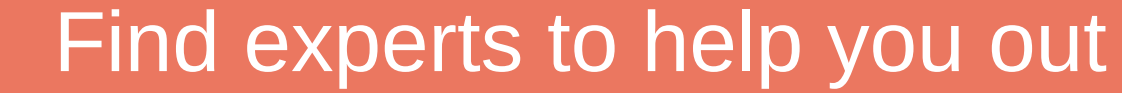

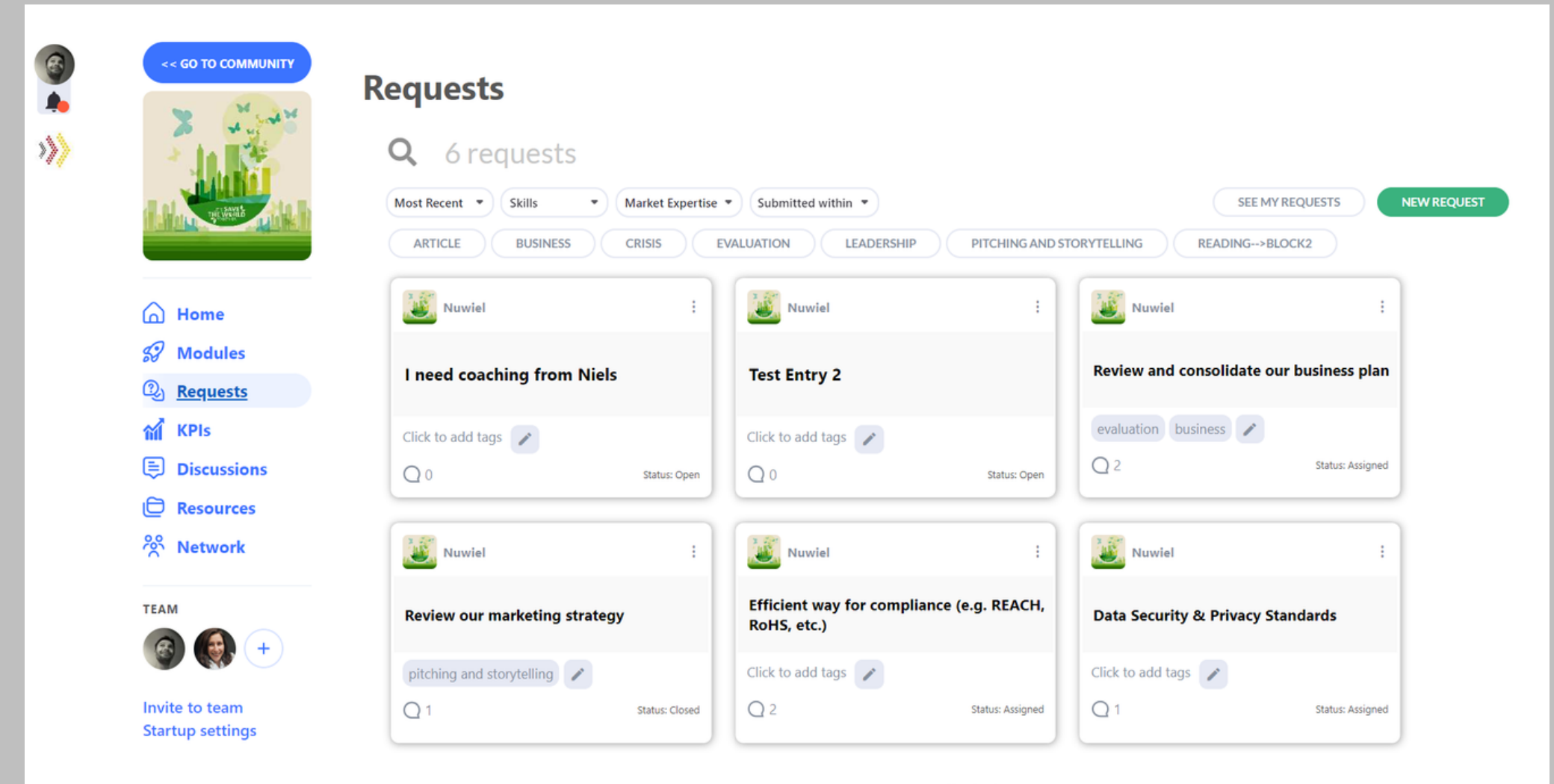

ALL LOADED

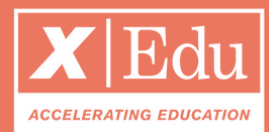

- Create a new request;
- Create a clear description of the problem;
- Choose the skills you need to find;
- Wait for the algorhithm to invite relevant experts to help you out.

#### Under the tab *Requests* you can post your challenges

Do you need help with a specific challenge?

## Fill in your KPIs

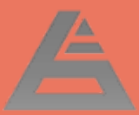

 $\bigcirc$  $\clubsuit$ 炒

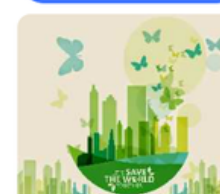

<< GO TO COMMUNIT

**KPIs** 

 $\bigcap$  Home **S** Modules 2 Requests  $M$  KPIs **E** Discussions **ID** Resources <sup>2</sup> Network TEAM

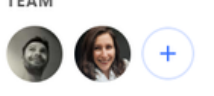

Invite to team **Startup settings Schedule a meeting** 

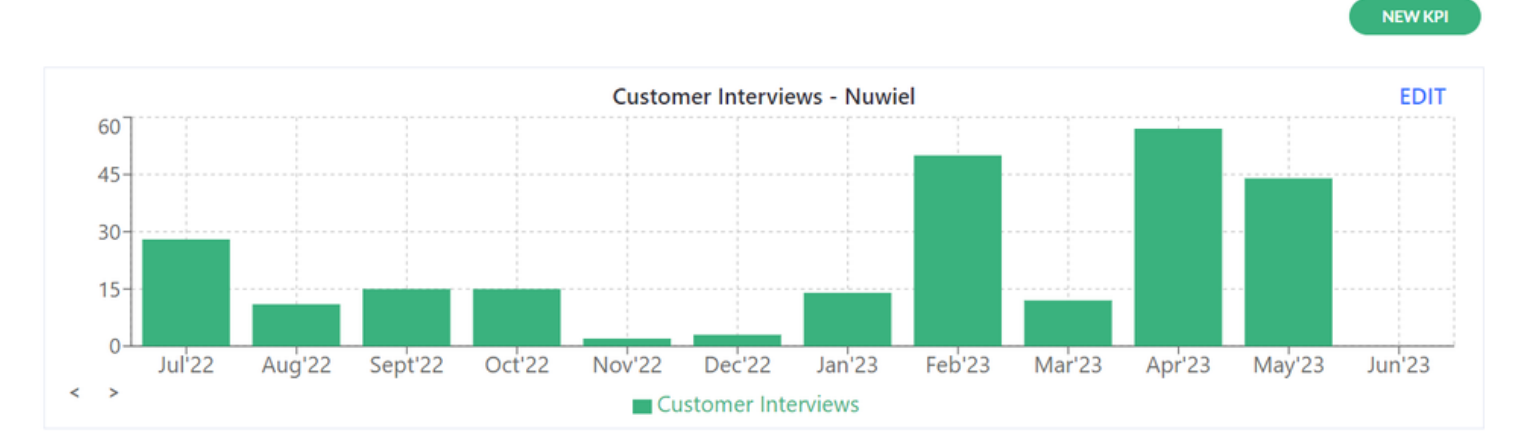

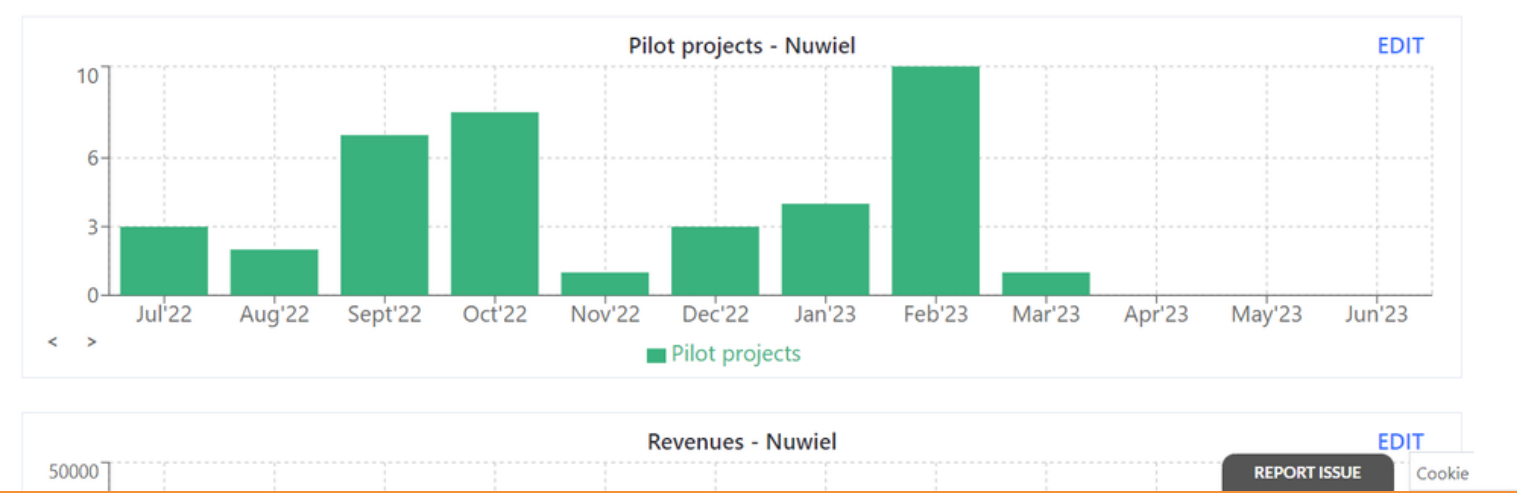

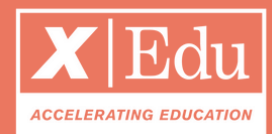

- From the HOME tab: click on the submit KPIs blue button;
- Input the KPIs on the pop-up;
- Edit your data from the KPIs page;
- You can create new startup metrics by clicking on the **NEW KPI** button.

#### Under the tab *KPIs* you will find your startup's metrics

You will receive automatic reminders whenever it's time again to submit your KPIs.

## Your Data Room

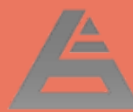

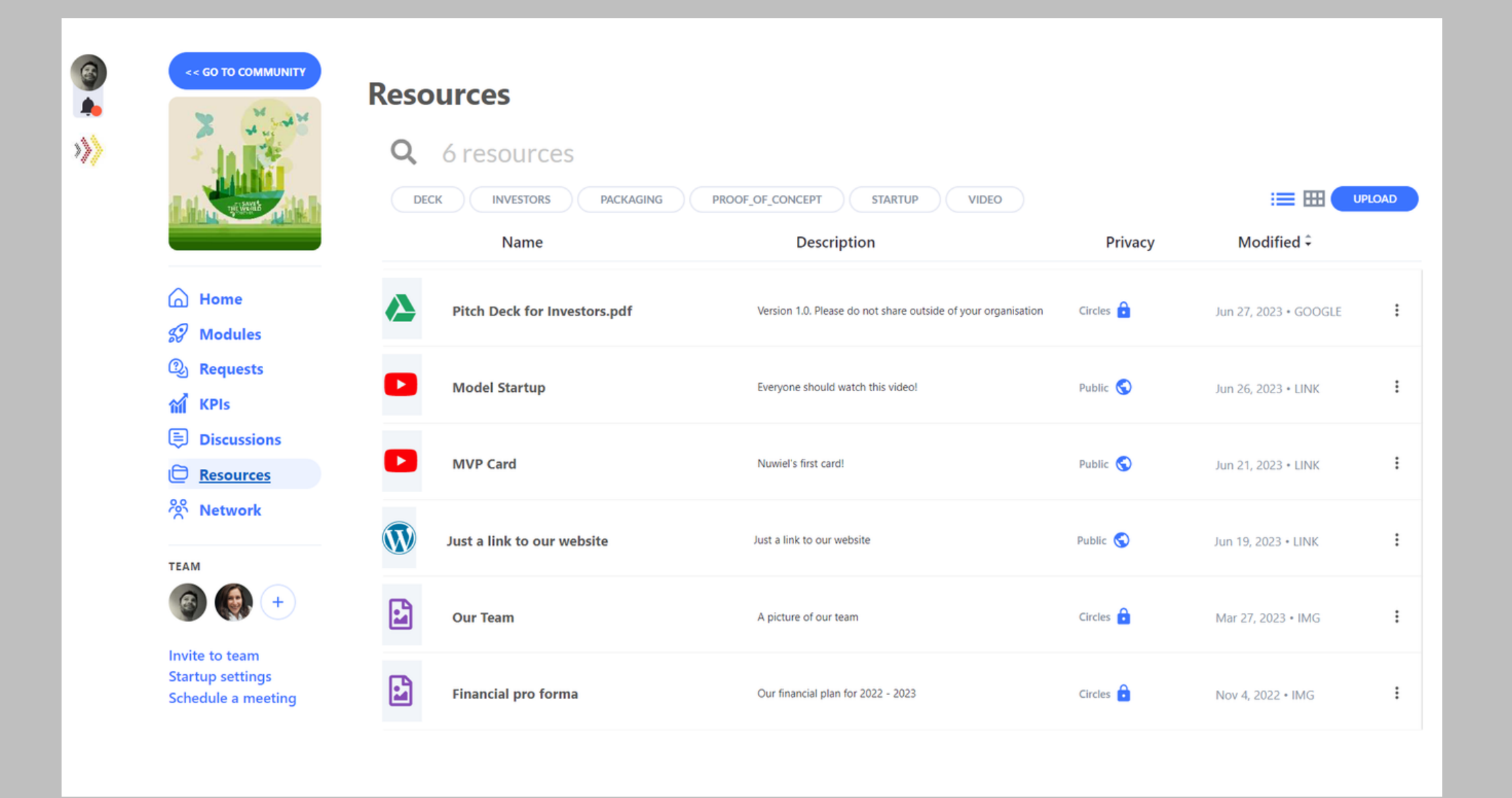

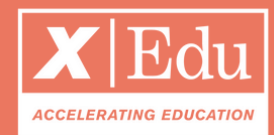

- Click on **UPLOAD** to add files, links and documents (also from Gdrive & Dropbox);
- Choose the privacy: if you choose **custom,** then you can select the users circles that should have access to the resource;
- All the files that you upload on the pitchdeck activities, are available under the RESOURCES tab, and are tagged with the topic's name - to facilitate navigation.

## Under the tab *Resources* you will find your Data Room

Here you can store files and documents that are relevant to your startup.

#### Your Discussions Forum

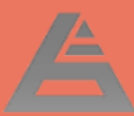

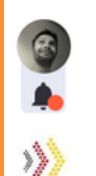

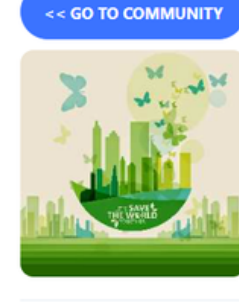

@ Home **S** Modules **Q<sub>1</sub>** Requests  $M$  KPIs **E** Discussions  $\Box$  Resources <sup>*၁*၀ Network</sup>

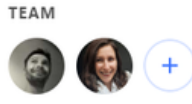

Invite to team **Startup settings** Schedule a meeting

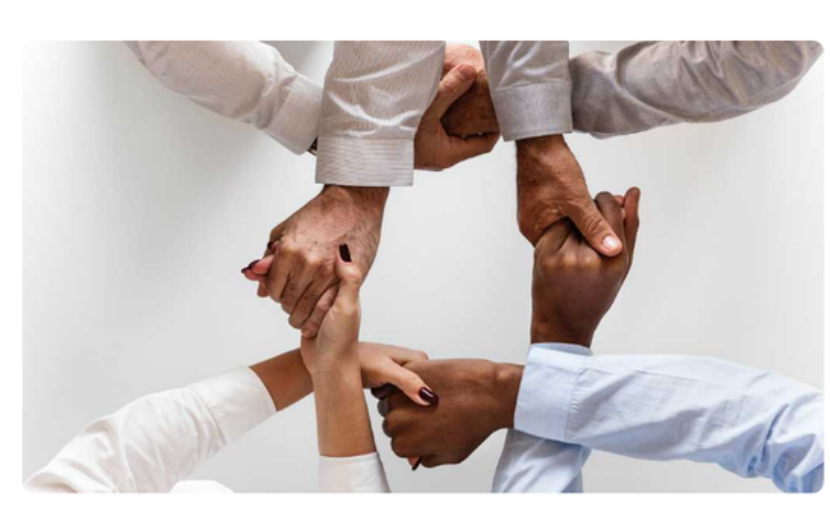

#### **Mentoring notes - Marianna Camille**

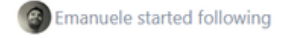

**FOLLOWING** 

 $Q<sub>1</sub>$ 

A large part of coaching is helping someone make sustainable changes by understanding what's holding them back - both culturally and internally - and then helping them deliberately shift toward new beneficial behaviors.

#### Nov 4, 2022 > Team<sup>2</sup>

Arianne Commented

#### **ADD A COMMENT**

Arianne Laloux, Financial Analyst

Hi, Guys ! You're off to a great start here - I just wanna make it clear from the beginning that you did an impressive job with this task! I will write below some suggestions I have - I'll take it point by point. Mind you this will be a long toy to read so please h

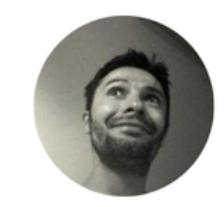

**AUTHOR Emanuele Musa** 

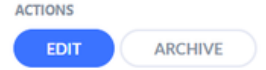

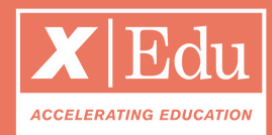

- Click on **NEW DISCUSSION** to start a new thread;
- Choose the privacy: if you choose **custom,** then you can select the users circles that should have access to the discussion;
- You will get notified whenever there are new posts and comments.

#### Under the tab *Discussions* start public & private threads Here you can create discussions with chosen stakeholder groups.

# Thank you

www.enteredtech.eu

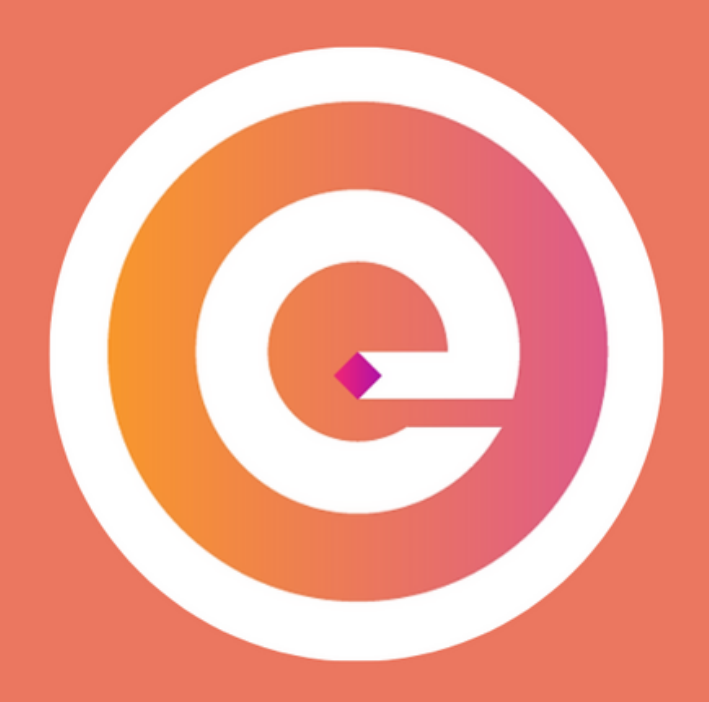